## **1. Smart**숙명 **App** 설치하기**(1-1)**

#### 관리정보처 정보운영팀

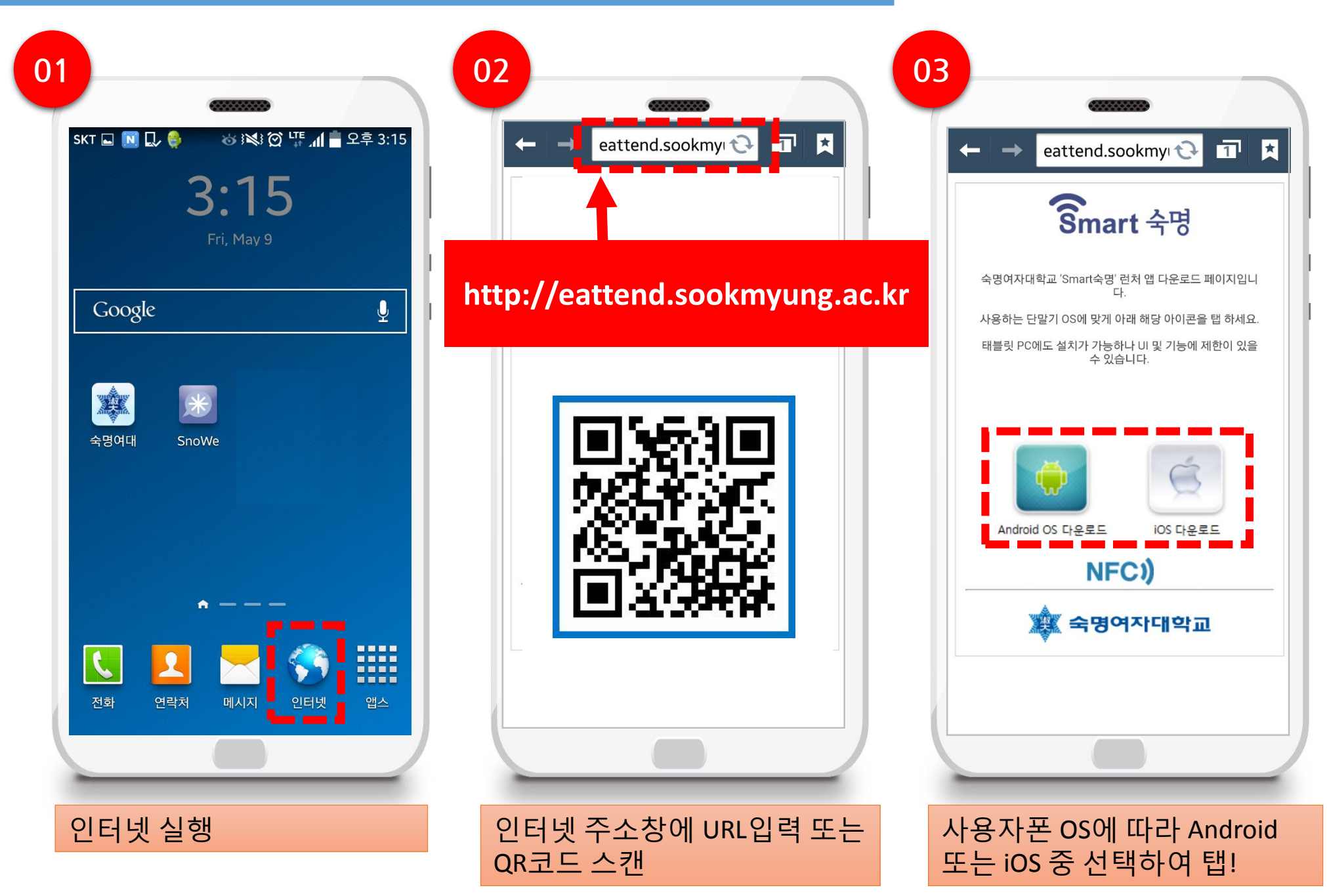

### **1. Smart**숙명 **App** 설치하기**(1-2)**

관리정보처 정보운영팀

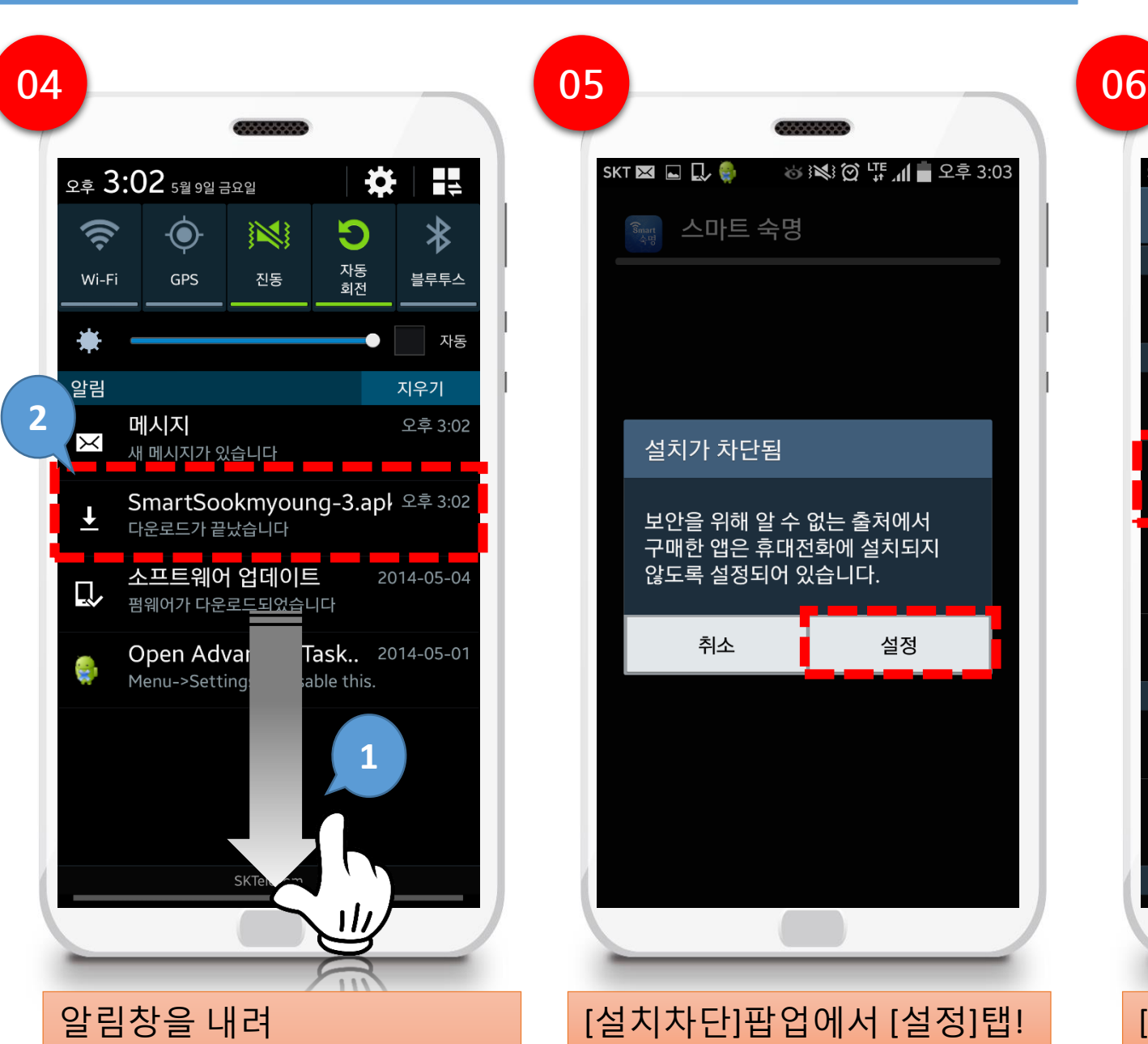

다운로드한 파일 탭!

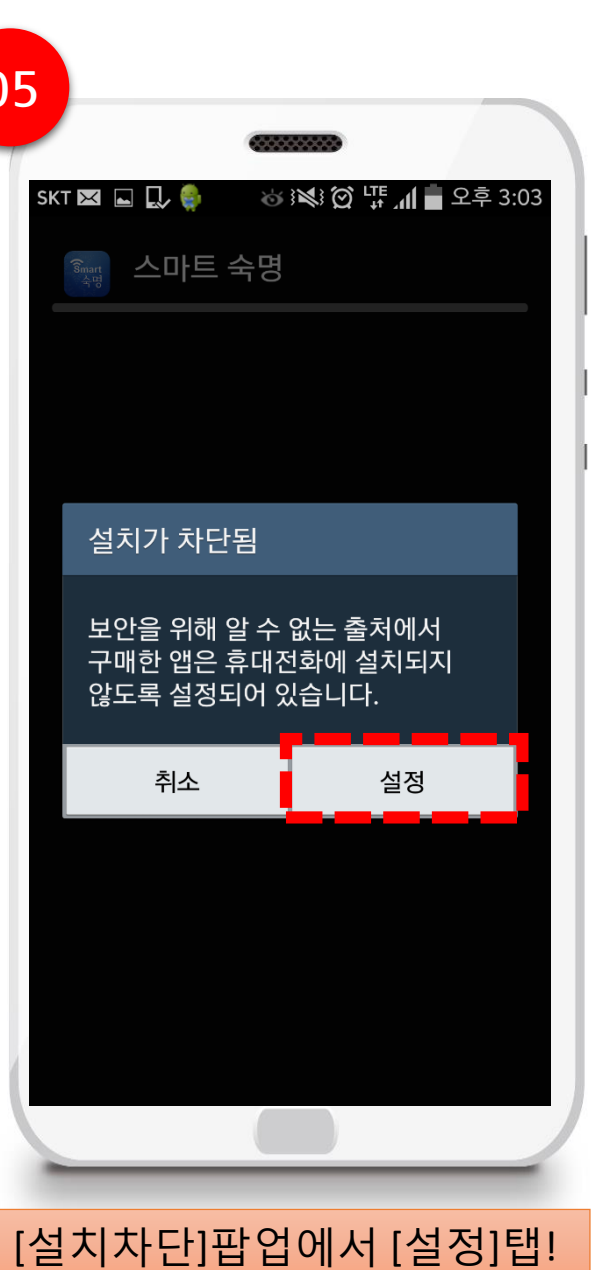

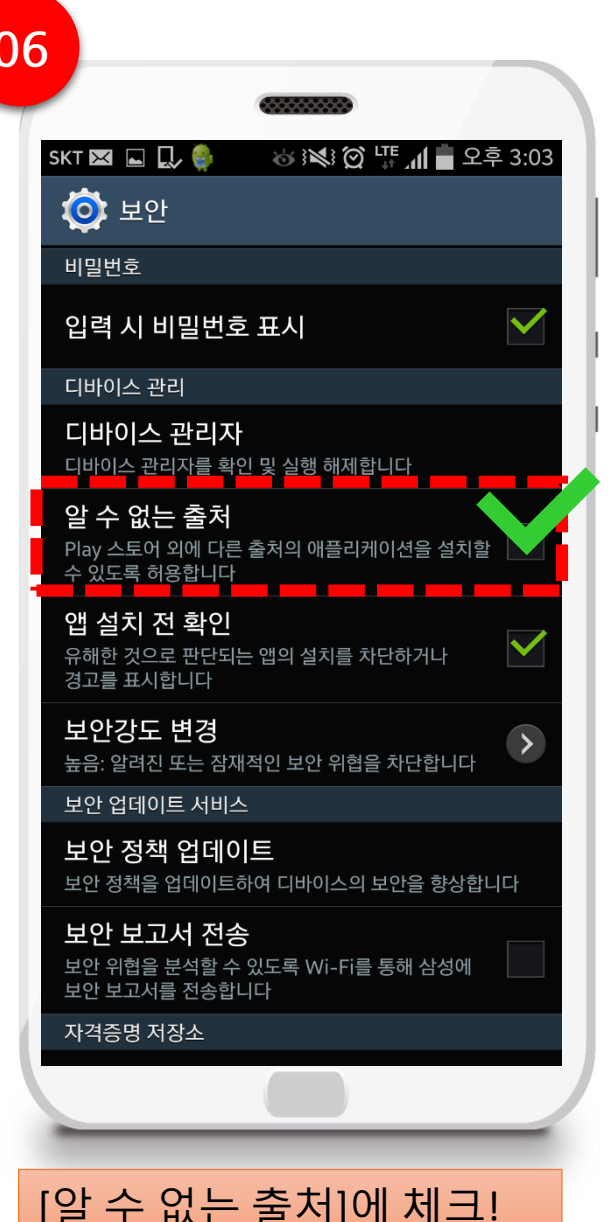

## **1. Smart**숙명 **App** 설치하기**(1-3)** 관리정보처 정보운영팀

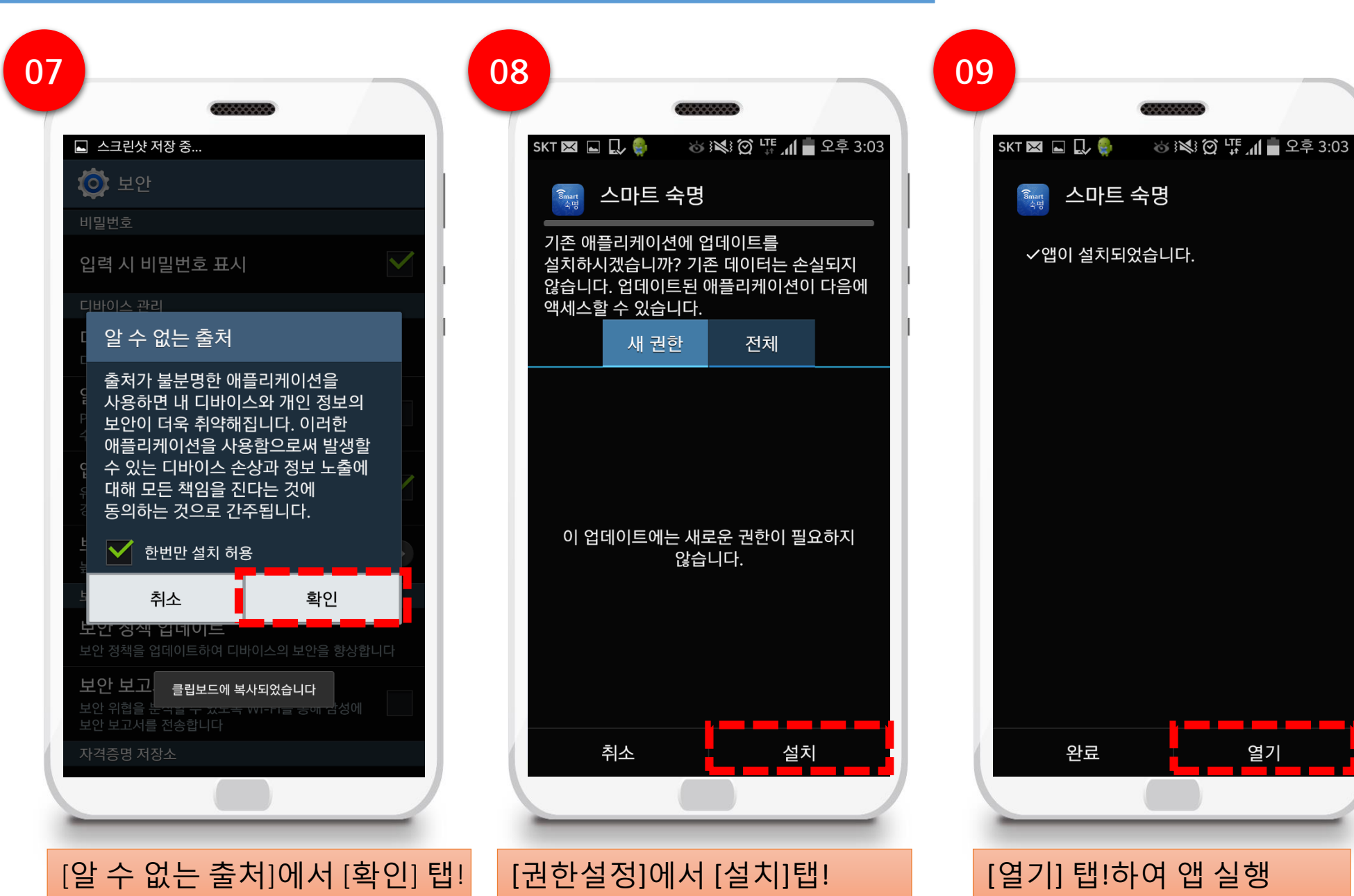

열기

## **1. Smart**숙명 **App** 설치하기**(1-4)** 관리정보처 정보운영팀

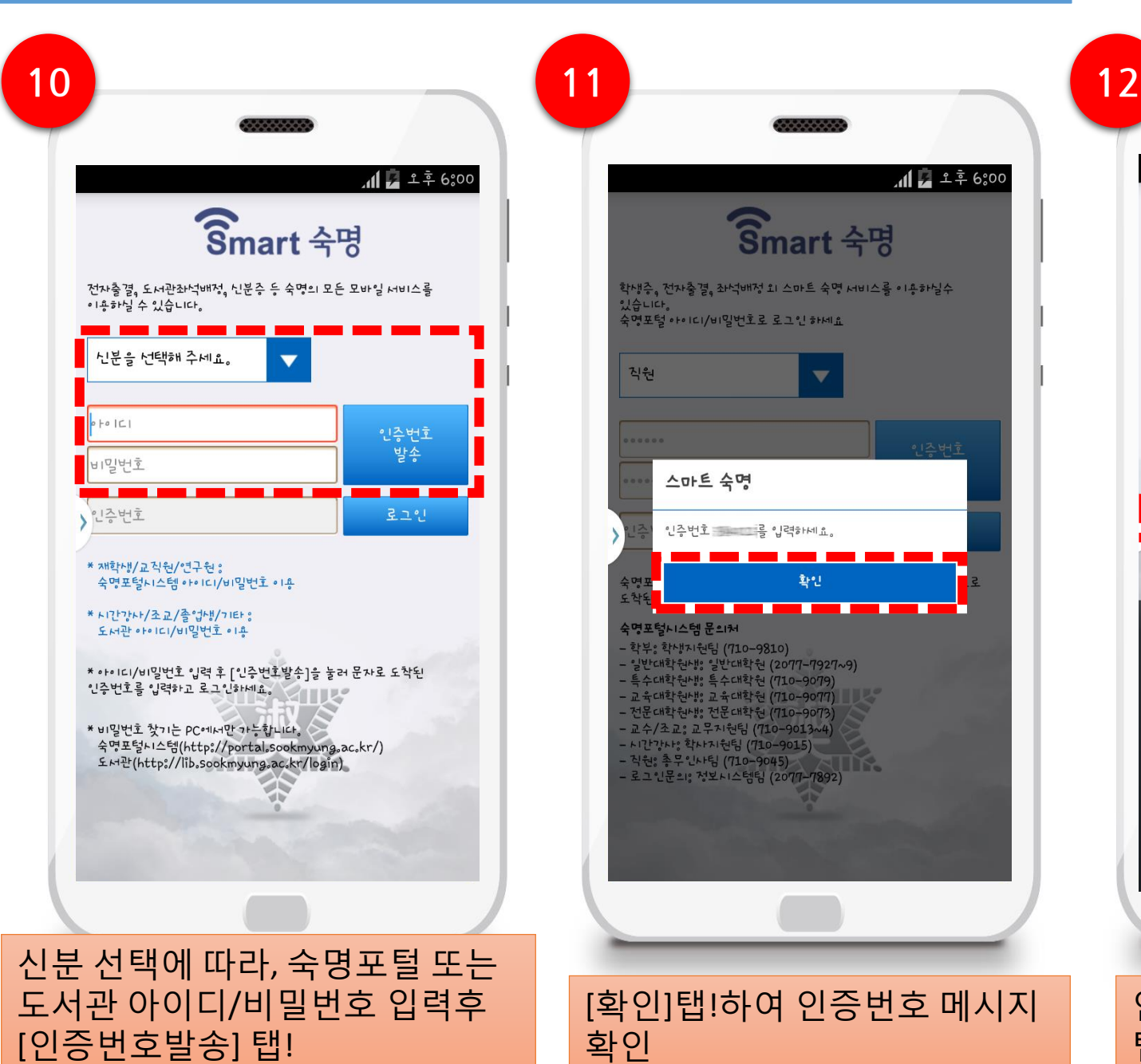

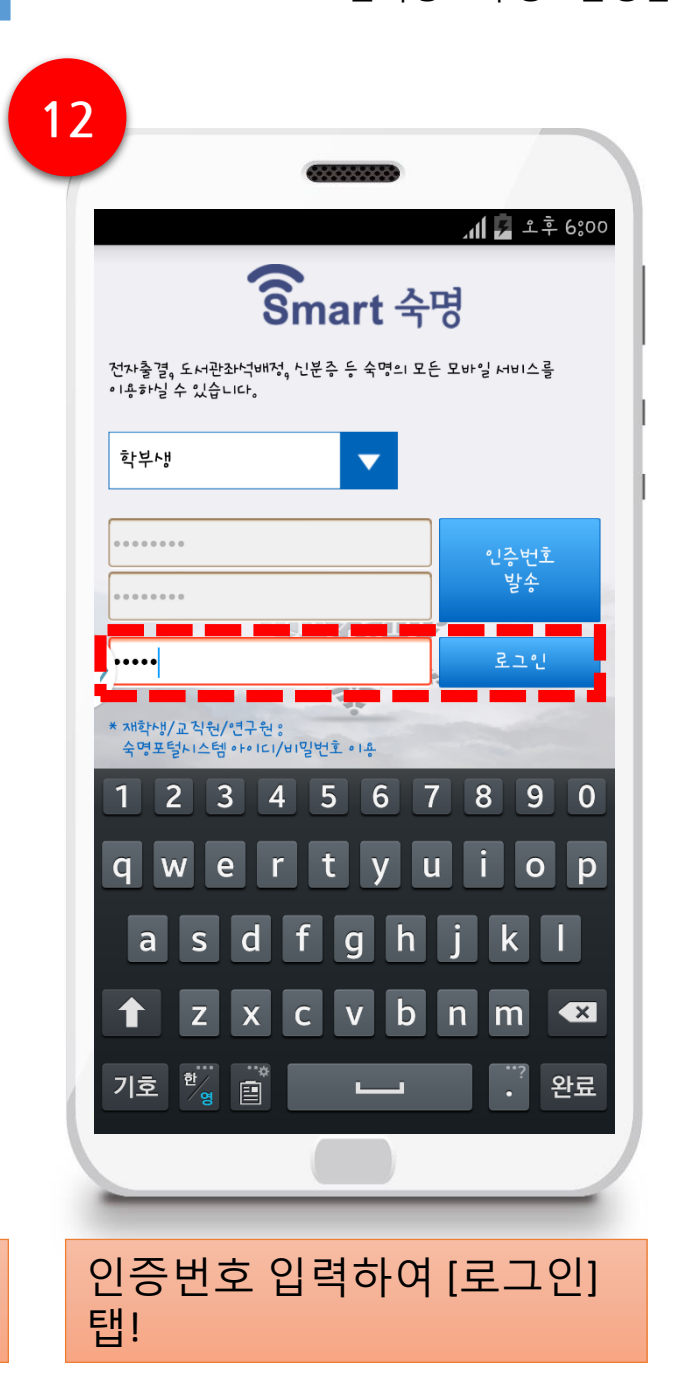

## **2. Smart**숙명 **App** 사용하기**(2)\_**개인화하기

#### 관리정보처 정보운영팀

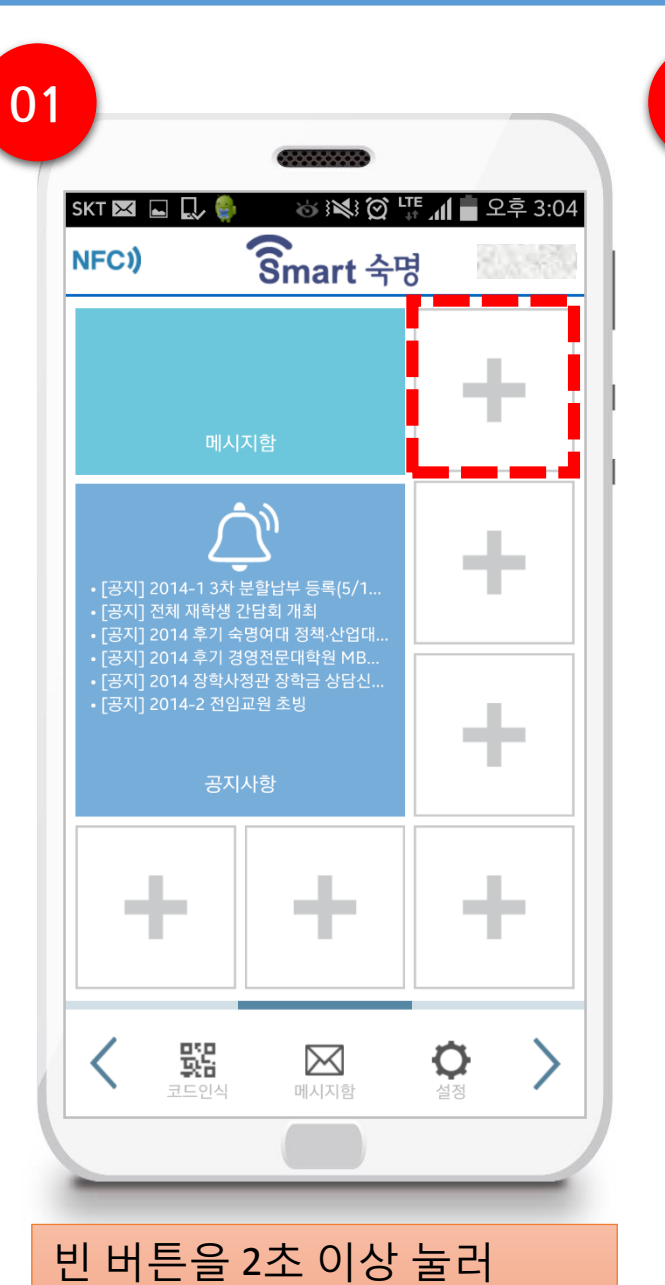

[바로가기] 설정

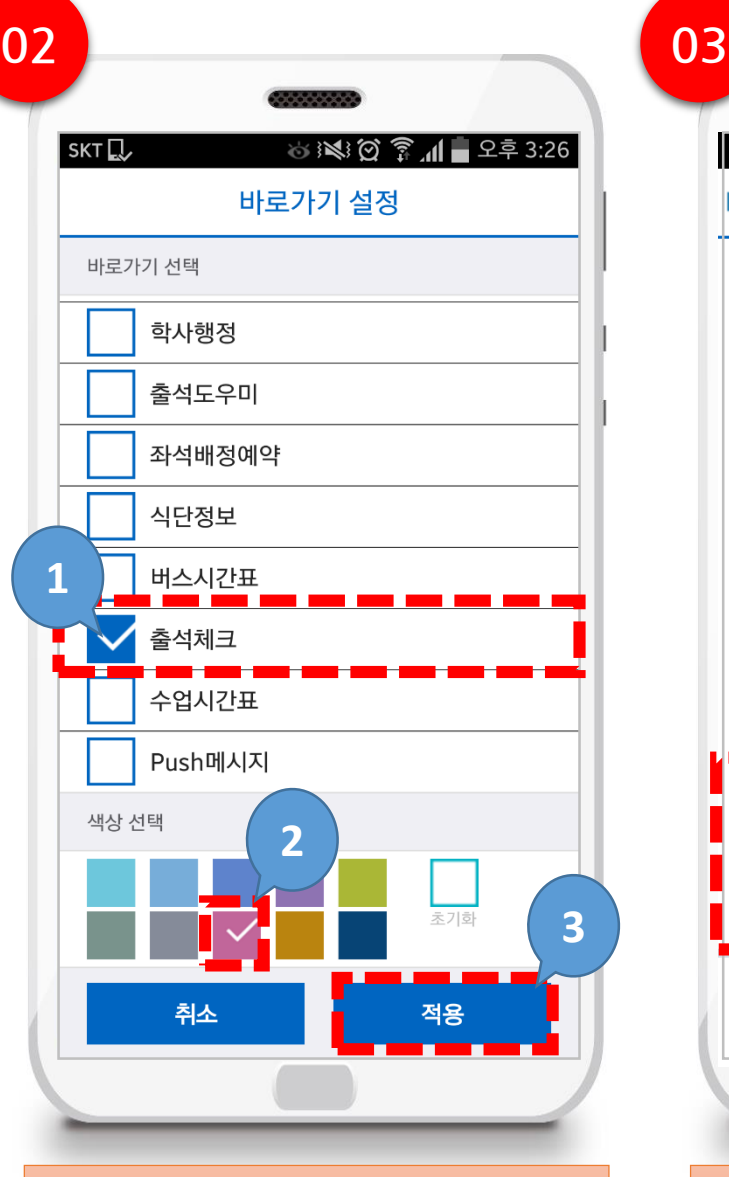

원하는 메뉴 탭!하고, 색상 탭! 하고 [적용] 탭!

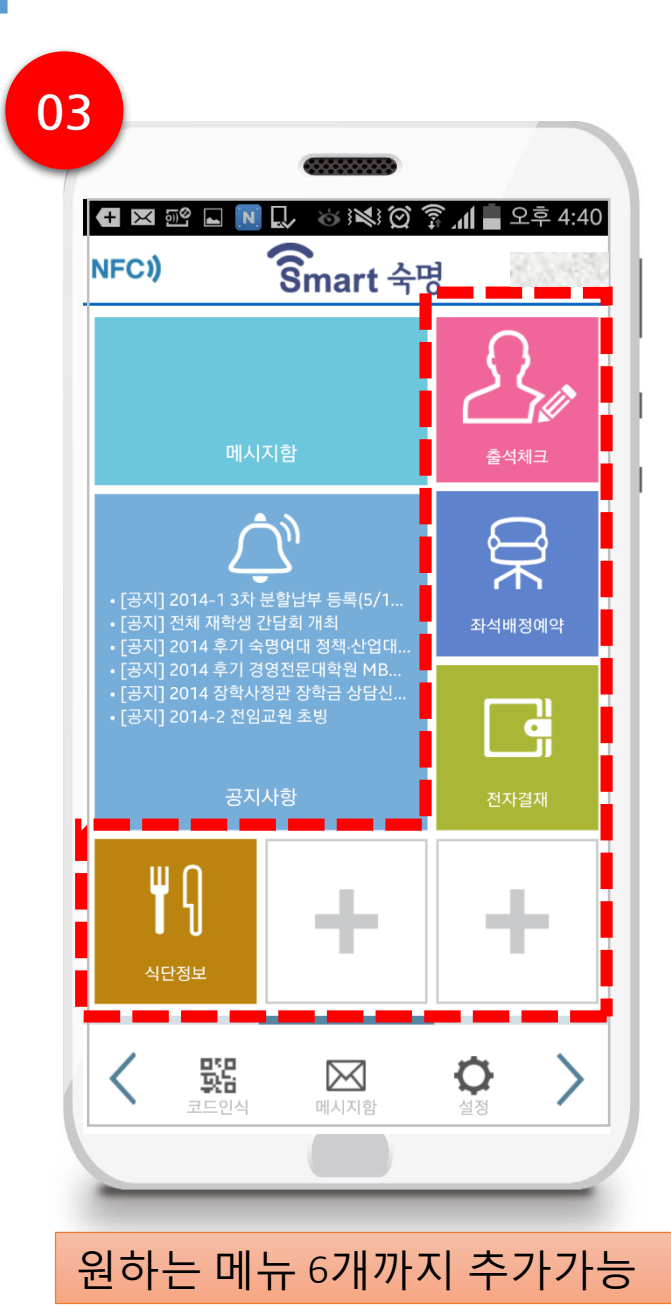

## **2. Smart**숙명 **App** 사용하기**(3)\_NFC**켜기

#### 관리정보처 정보운영팀

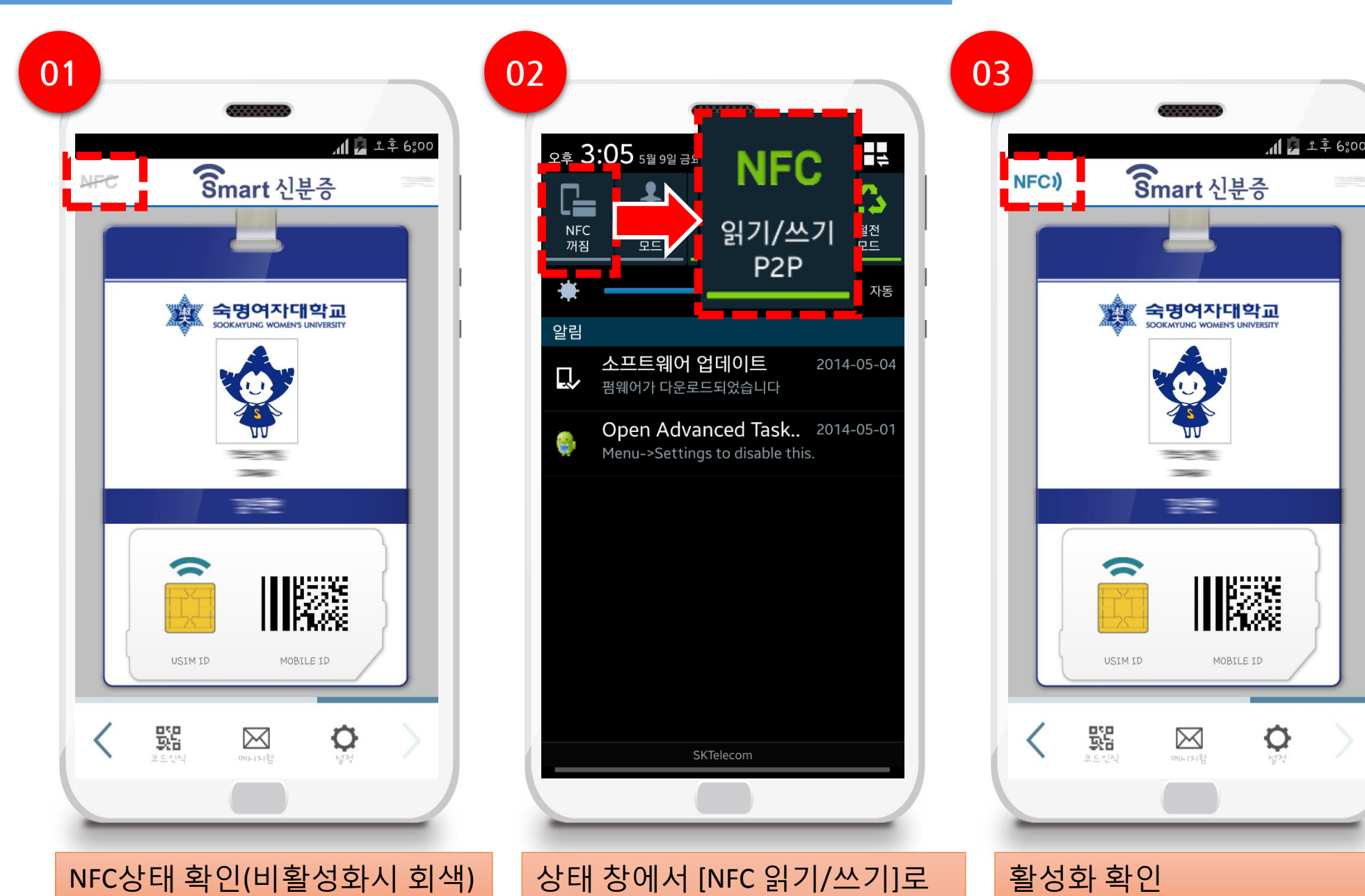

설정

# <mark>2. Smart숙명 App 사용하기(4)\_화면</mark> 구축 구축 구축 구축 구축 구축 구축 구축 구축 구축 구축 정보운영팀

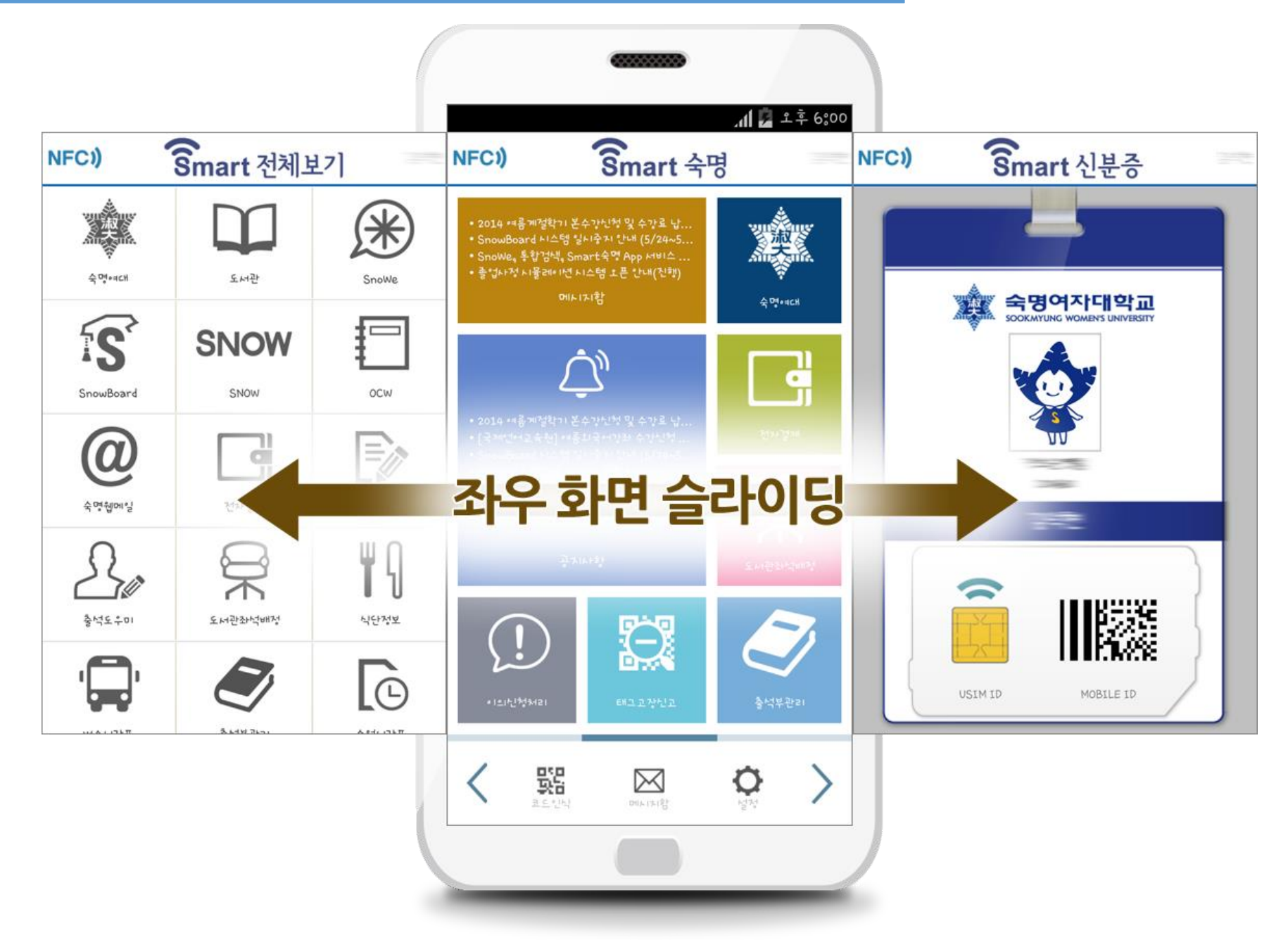